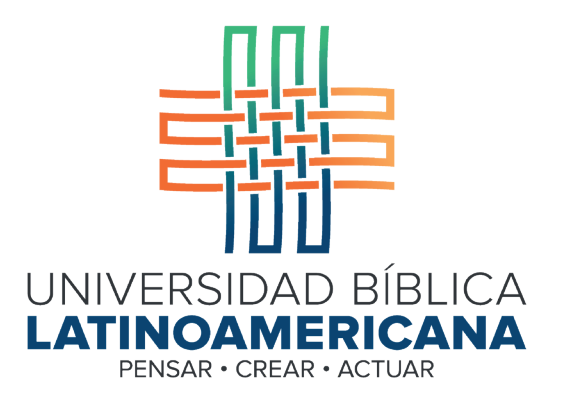

# Manual de Uso de la Plataforma Virtual MOODLE para estudiantes

## Módulo 7: Servicio de mensajería interna

Manual de Uso de la Plataforma Virtual MOODLE para estudiantes

Módulo 7: Servicio de mensajería interna

© Universidad Bíblica Latinoamericana San José, Costa Rica Teléfono: (506) 2283-8848 Sitio web institucional: www.ubl.ac.cr Campus virtual: https://campus.ubl.ac.cr/login/index.php Correo electrónico: registro@ubl.ac.cr Apartado postal: 901-1000, San José

Autor de este manual: Edgar Salgado García Actualizado por: Licda. Texia Anabalón N. Correo electrónico: t.anabalon@ubl.ac.cr Se prohíbe la reproducción parcial o total sin la autorización escrita de los editores. Reservados todos los derechos. Esta obra está protegida internacionalmente por la Ley de Derechos de Autor. Versión 3.0 20 de noviembre del 2022.

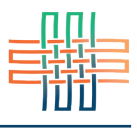

El servicio de mensajería interna es una de las herramientas más útiles de la plataforma Moodle. Permite una comunicación multidireccional entre los y las estudiantes y las personas docentes, así como entre los mismos estudiantes. Se recomienda que toda interacción se realice por medio de la mensajería interna, ya que la plataforma registrará todos los mensajes enviados y recibidos, los cuales pueden servir como evidencia del seguimiento del curso. Además, la plataforma siempre le enviará un mensaje de notificación a su dirección de correo electrónico personal, con lo cual usted podrá estar siempre al tanto de los intercambios de mensajes que tienen lugar en los cursos.

#### Acceso al servicio de mensajería interna

Para acceder al servicio de mensajería interna deberá hacer clic en el ícono pequeño que se encuentra a la par de su nombre y fotografía de perfil en el menú principal (ver Figura 1)

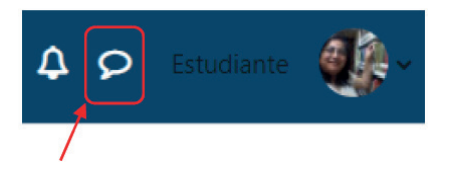

**Figura 1.** Acceso al servicio de mensajería interna desde el menú principal

Note que en el ejemplo anterior no se muestra un número rojo, lo que indica que no hay mensaje entrantes sin leer. Esto no significa, sin embargo, que no pueda haber mensajes anteriores que usted ya haya leído y que quedan almacenados en su buzón de entrada. Al hacer clic en la "burbuja" (ver Figura 2) se desplegará una ventana hacia abajo en la que se indica hace cuánto tiempo se recibió el mensaje, el nombre de la persona que lo ha enviado y las primeras palabras del mensaje. Deberá hacer clic sobre el mensaje correspondiente para leer el contenido completo.

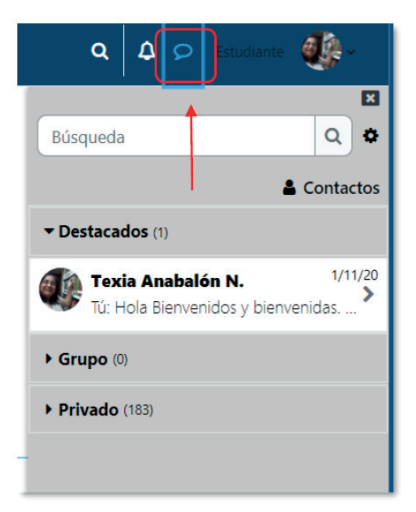

**Figura 2.** Ventana del servicio de mensajería interna

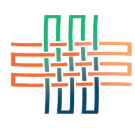

### Agregar contactos en el servicio de mensajería interna

Cuando usted ingrese por primera vez al servicio de mensajería interna no tendrá contactos. Utilice el campo de búsqueda para digitar el nombre o apellido de una persona y haga clic en el botón "Buscar personas y mensajes". Este mismo campo de búsqueda puede servirle para buscar mensajes utilizando palabras clave que podrían estar en el cuerpo de los mensajes. El ícono del signo "más" (+) es el que le permitirá agregar un contacto. El servicio de mensajería es asincrónico por lo que no importa que la persona a la que le está enviando el mensaje no esté conectada, ya que este quedará en su buzón de entrada y Moodle le notificará oportunamente para que pueda leerlo. Otro aspecto importante es cuando una persona le envía un mensaje por primera vez, ya que automáticamente quedará añadido/a a su lista de contactos.

#### Las conversaciones

Las conversaciones son los intercambios de mensajes que establece con una persona en específico. Para ver todos los mensajes que ha intercambiado con alguien deberá hacer clic en la opción "destacados", "grupo" o "privado" (ver Figura 3). De esta manera en el panel derecho verá su iamgen y la de la otra persona, así como todos los mensajes intercambiados hasta la fecha.

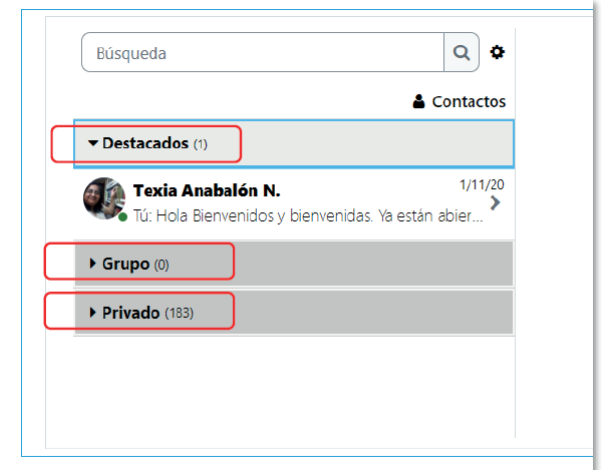

**Figura 3.** Conversaciones destacadas, en grupo o privadas

## Envío de mensajes

Siempre que visualice una conversación (para ello deberá hacer clic en ella) en la parte inferior derecha aparecerá un espacio para redactar un mensaje nuevo dirigido a la persona en cuestión (ver Figura 4). En este espacio usted podrá digitar un nuevo mensaje. Cuando esté listo deberá hacer clic en el botón "enviar mensaje" o en el ícono del avión de papel.

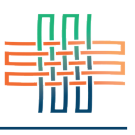

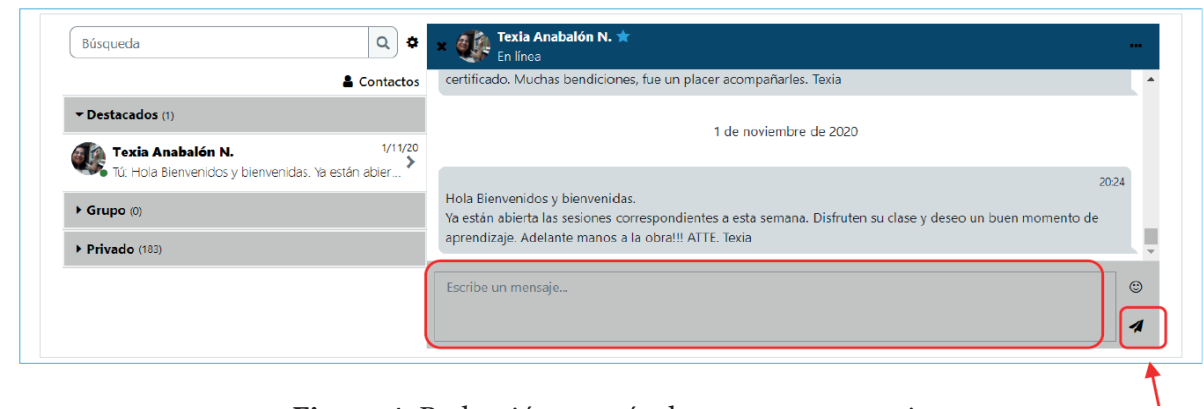

**Figura 4.** Redacción y envío de un nuevo mensaje

Un aspecto que debe considerar es que las conversaciones en el servicio de mensajería no se restringen al intercambio de mensajes entre dos personas (usted y alguien más), sino que puede enviarlas a un grupo.